- 1. Log in to Tri Alliance site as normal,
- 2. Select new CoachingMate V2 Logo to access your new (athlete Dashboard). If you don't see the CM v2 logo p[lease go to https://tri-alliance.com/athlete-dashboard/

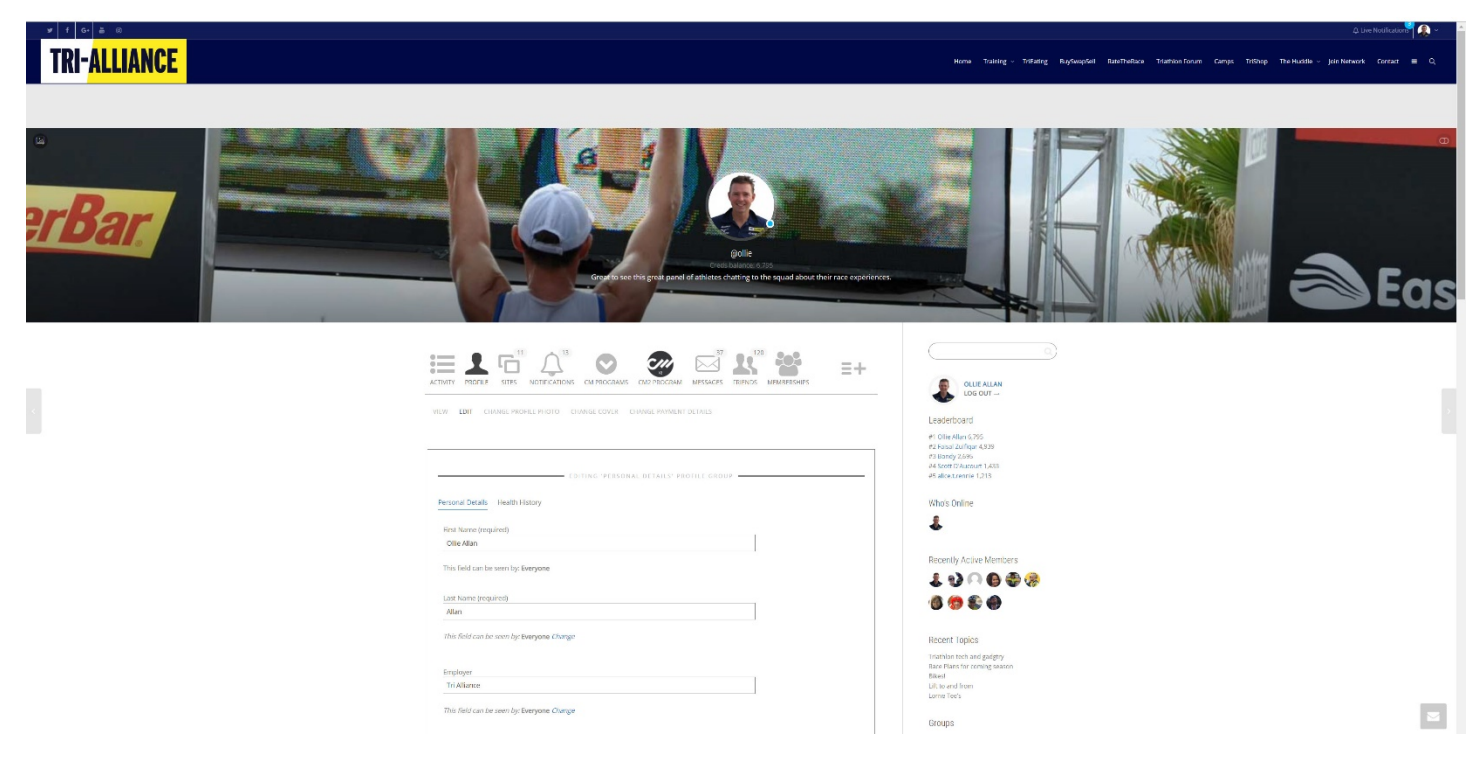

3. Now you get the freedom to select your own athlete level and planner. From the left hand column under athlete level, select your current level, (consult with your coach if unsure) or refer back to your previous month program for event and level. Example Olympic Intermediate.

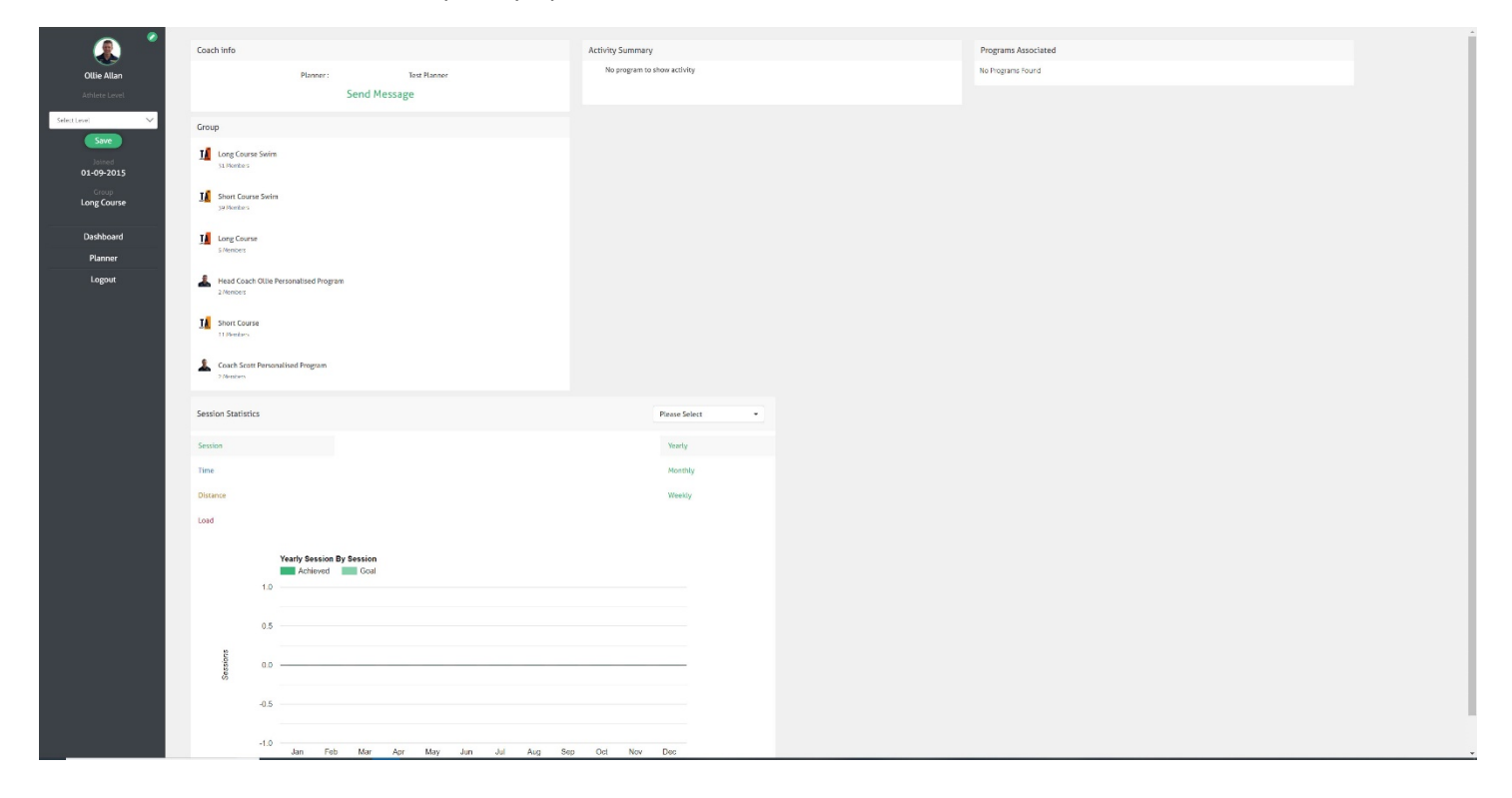

4. Drop down seen here with all possible levels. Once selected press save to lock it in.

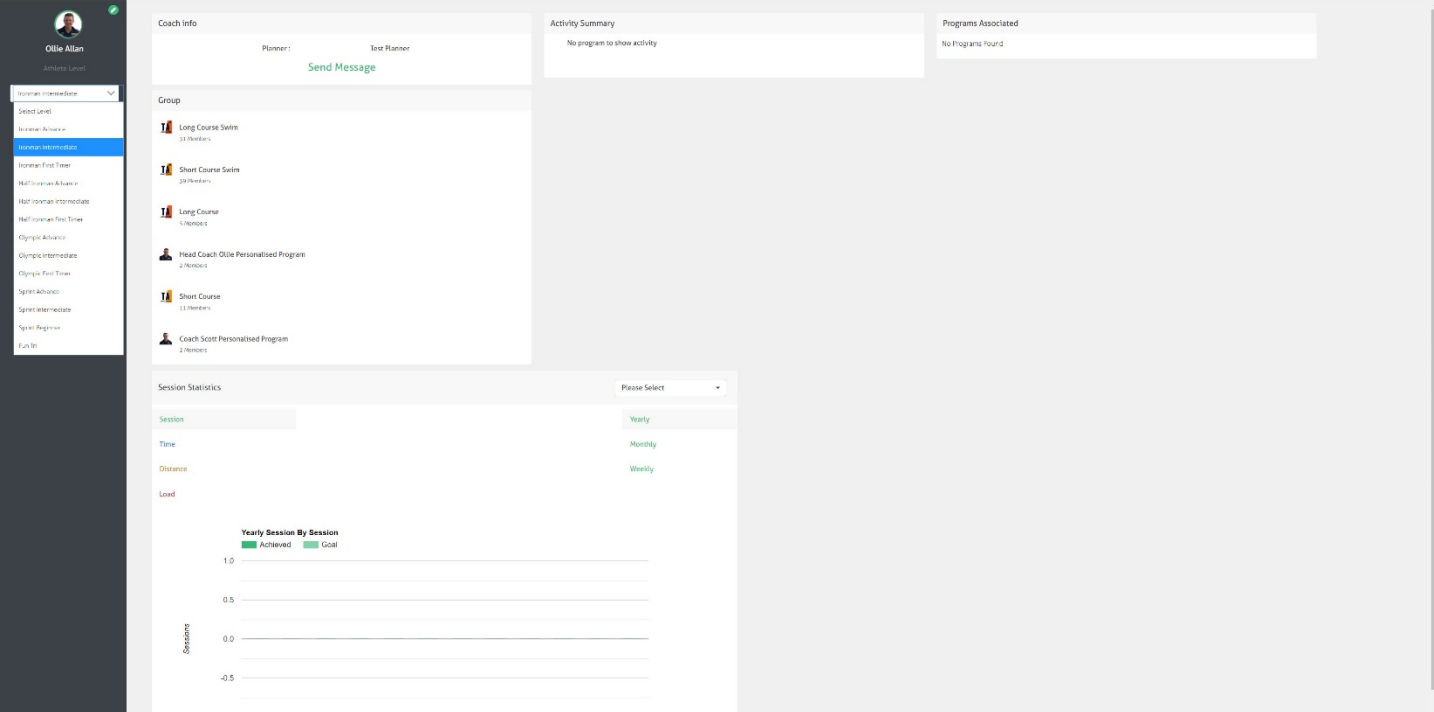

5. Now you have the option to select a specific planner with your ongoing programs. If you are a Short Course athlete you will have access to all the Olympic distance, Sprint distance and Fun Tri planners. You may select one of these planners to follow.

If you are a Long Course athlete you will have access to all the specific Ironman and Half Ironman Planner, example Ironman Australia INT (Port Maq 2019) or Challenge Melb INT 2019.

Please note if you change your planner you may loose any accumulated data you collect by completing sessions.

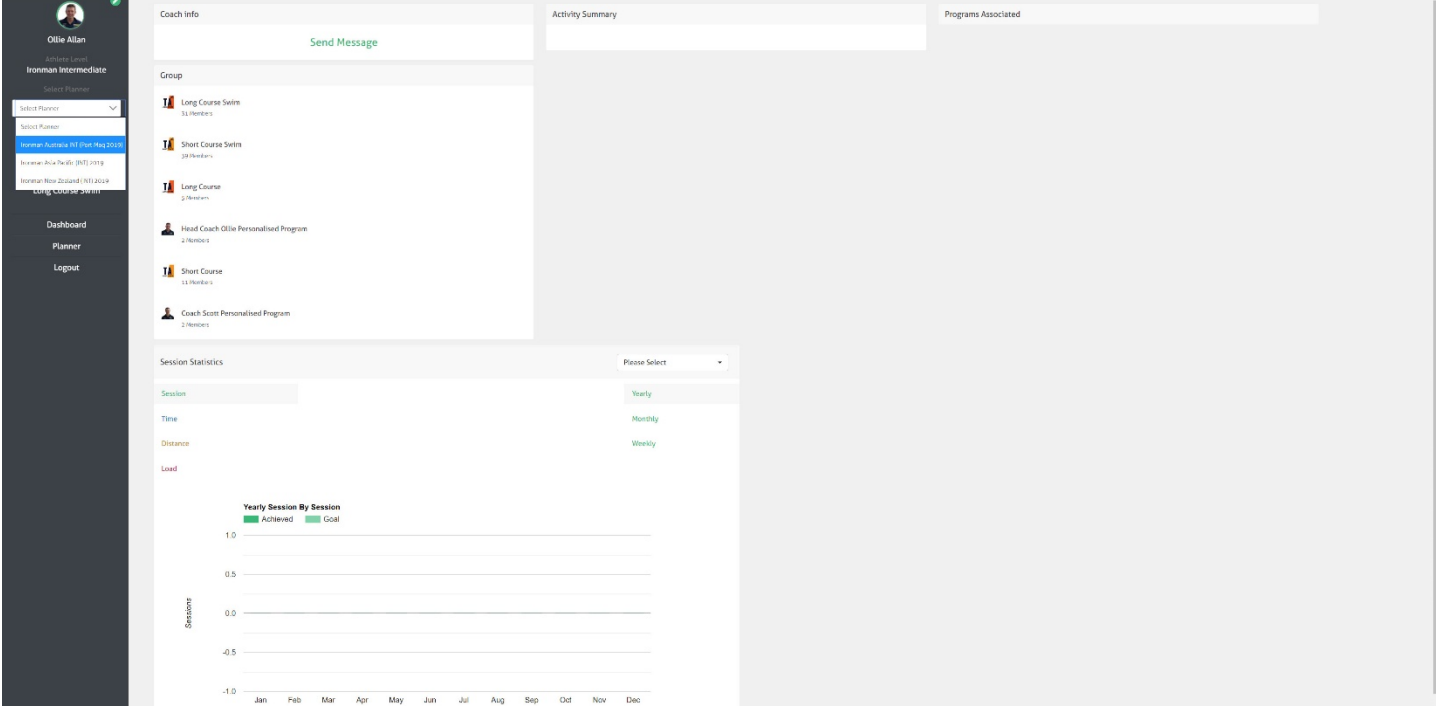

- 6. Finally, use the left hand menu to select the "Planner" link above the "Logout" link to bring up your planner. See example below.
	- a. Features of your planner
		- i. At top you have your yearly planner with a linier bar graph color coded into phases, This bar can also be viewed in graph view, (select tick box in top right corner. see final image below.
		- ii. Planner shows, current week (red dot), recovery weeks (green dots), A Race countdown, A, B, & C, Races flagged on the dateline. All items have popup information.
		- iii. Summary column gives you totals by, distance, time & load. (click on the activity symbols to remove or add to these totals)
		- iv. Any of the color-coded sessions has a symbol in the top left to quickly identify activity type. Session at a glance gives you vital information such as the individual title of the session, distance, time and load.
		- v. Right click any session to see details of the session, (level of session, rate of perceived effort of the session breakdown, session description & any video content associated to the session.
		- vi. When right clicking you can choose to add Task done or Not done to add all the meta data to your training dashboard. (If we scan you in at a session, don't worry it will be automatically selected as a completed session with all associated data associated to your dashboard.

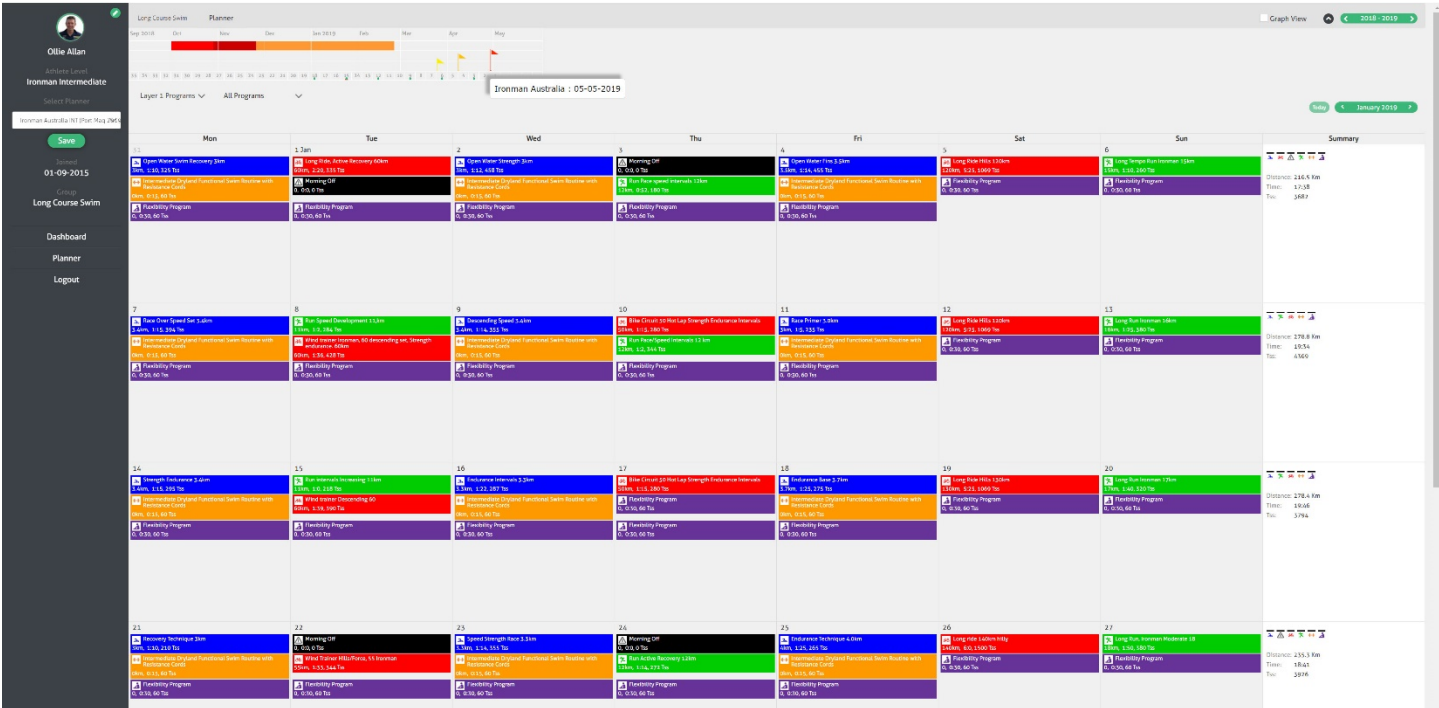

## Session Details View

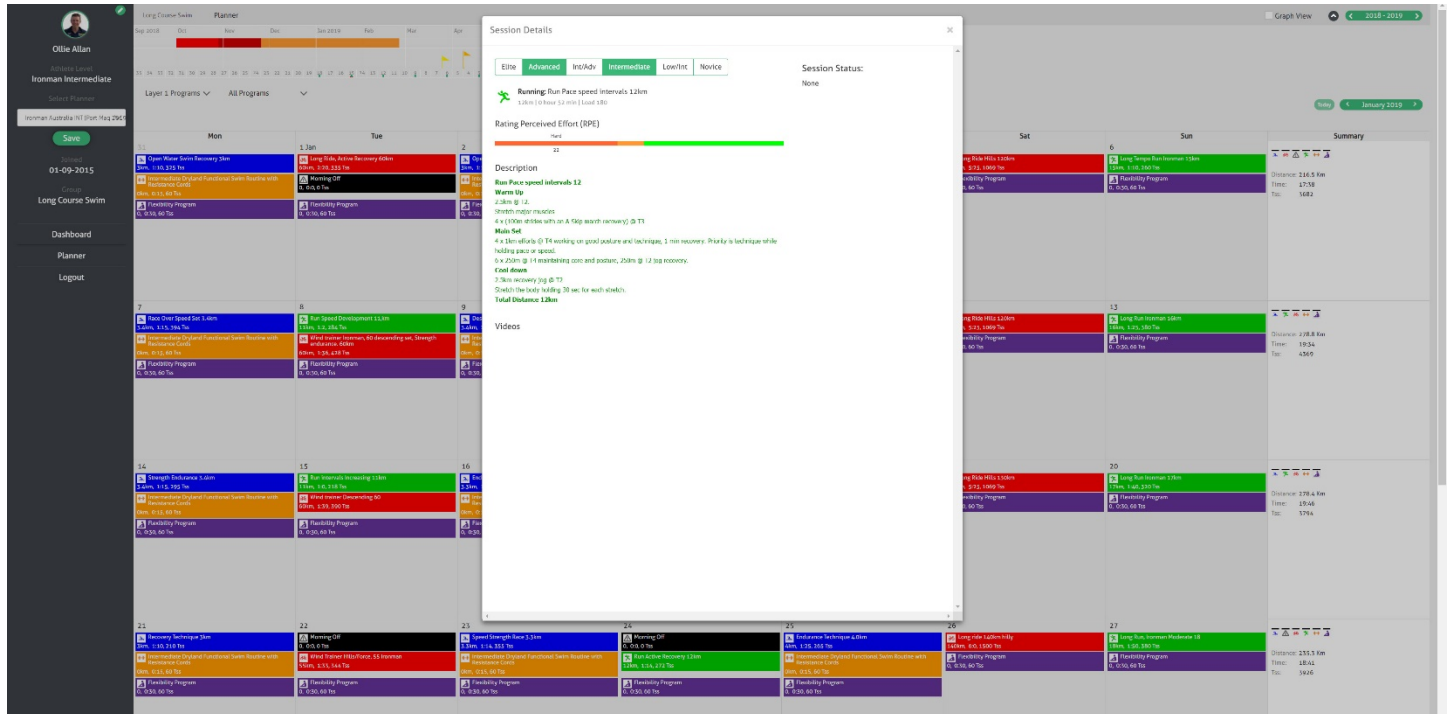

Planner Graph View, (You can view this graph by Time, Distance or Load).

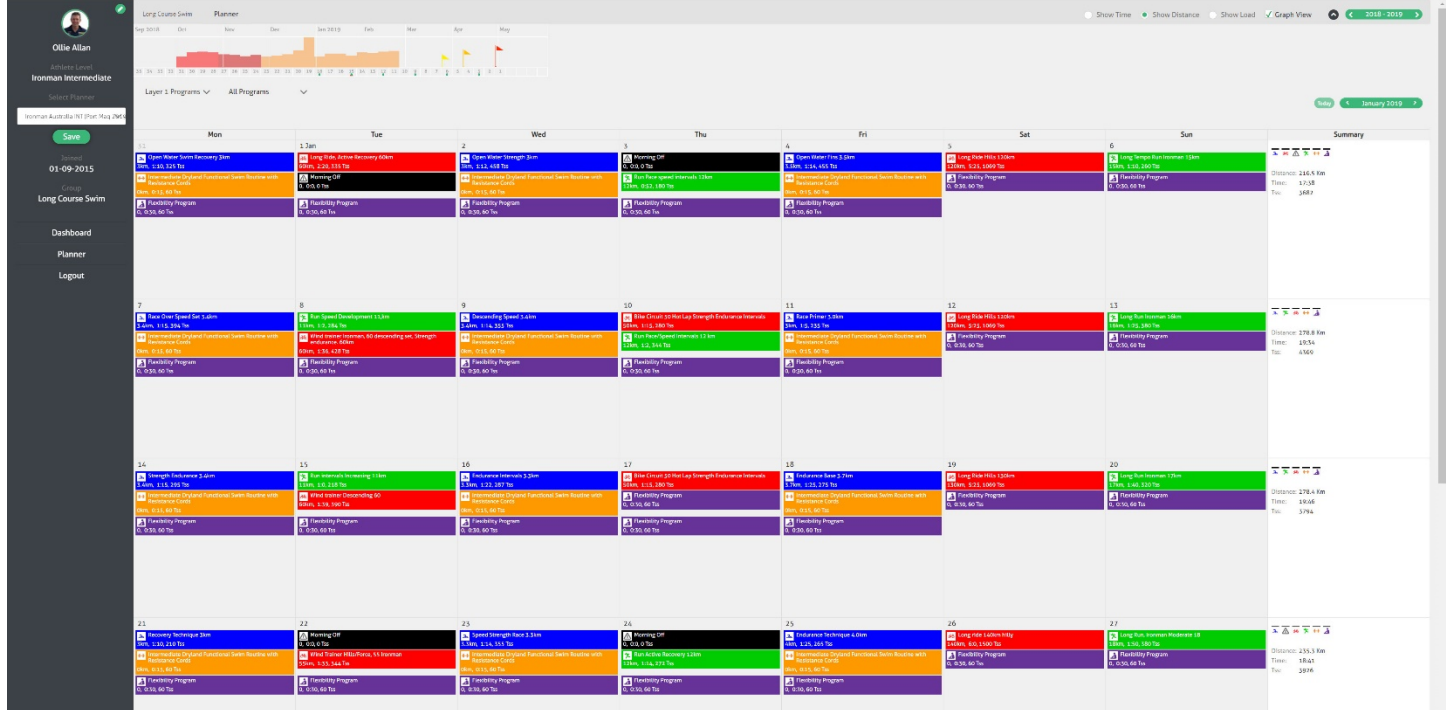

If you have any questions, feedback or issues with CoachingMate please contact us at [info@tri-alliance.com.au](mailto:info@tri-alliance.com.au)

## Mobile View

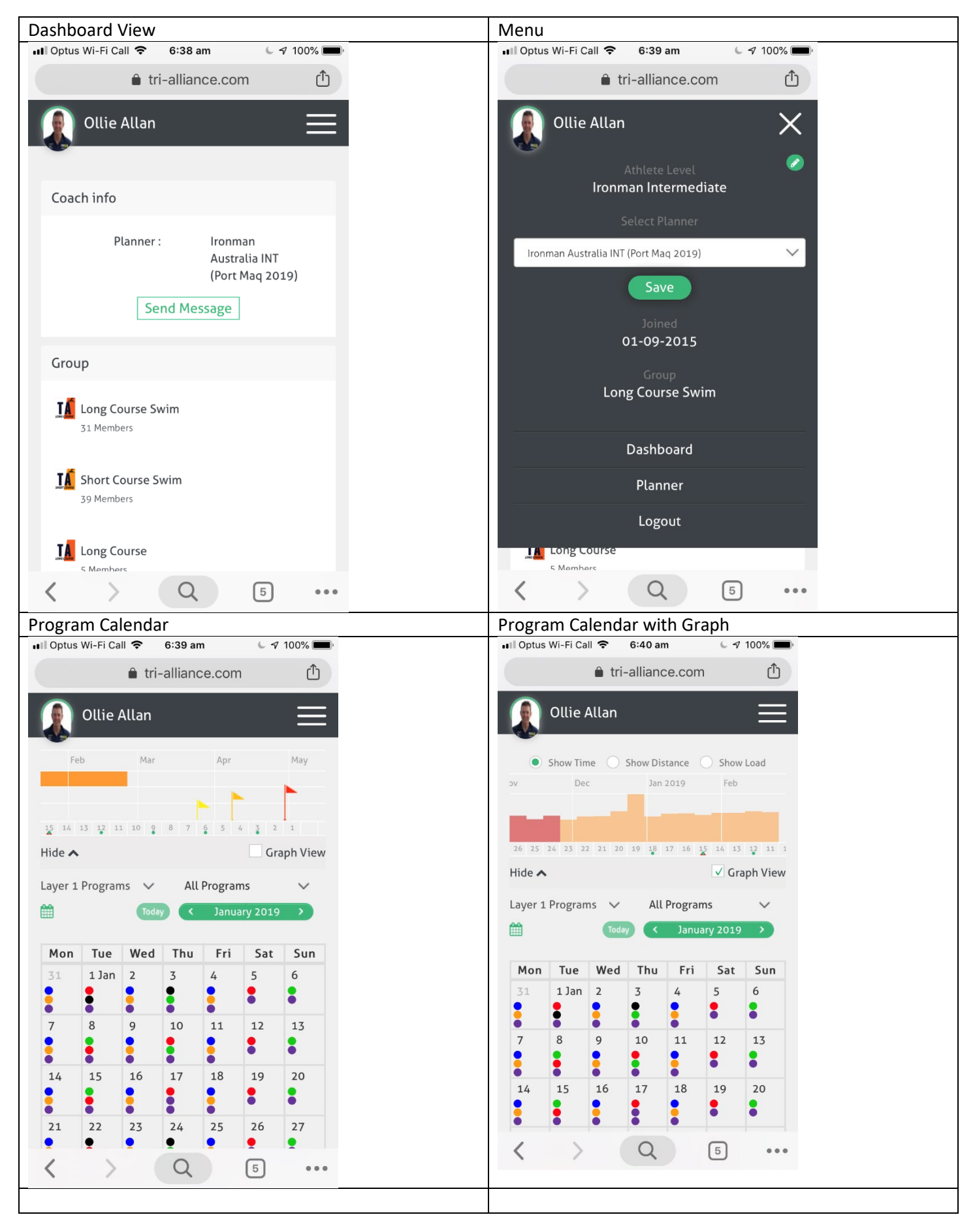

Select your session by touching a day where under the calendar your day's sessions pop up where you can select

to;

- View,
- Task done,
- Not done.

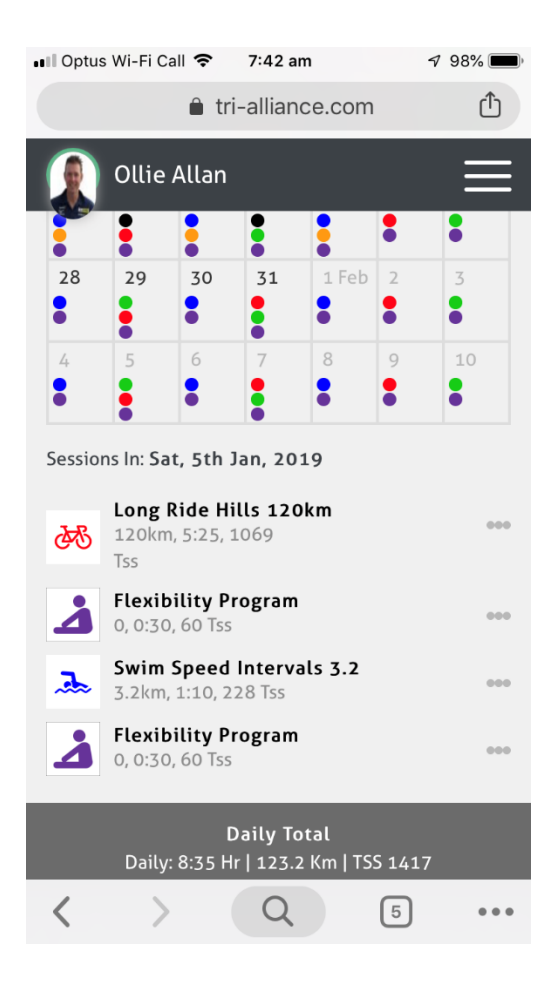